### NISSAN NORTH AMERICA. INC

# Technical Bulletin

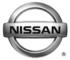

### SERVICE CAMPAIGN BULLETIN

Reference: Date:

NTB12-015 February 9, 2012

### VOLUNTARY SERVICE CAMPAIGN P1274: LEAF SOFTWARE UPDATES

CAMPAIGN I.D. #: P1274

**APPLIED VEHICLE:** 2011-2012 LEAF® (ZE0)

Check Service Comm to confirm campaign eligibility.

### INTRODUCTION

Based on the vehicle production date, Nissan would like to offer a complimentary update of the vehicle software and a new vehicle owner's manual that will reflect the updates. Nissan has added an additional driver convenience alert designed to notify the driver if their door is opened while the vehicle is still in the "ON" or "READY" mode. In addition, Nissan has improved the accuracy of the distance to empty estimate when using a smartphone or other internet device through Carwings.

For affected vehicles which do not require in-dealership service due to other campaign repairs, it is highly recommended that the dealership LEAF certified service technician performs the reprogramming service at a time and location that is most convenient to the customer. This may entail a mobile visit to the consumer's home or place of business. Nissan dealers should treat this campaign as an opportunity to deliver an exemplary customer service experience. Nissan will reimburse the dealer for providing this level of support using claims information at the end of this bulletin.

When performing a mobile service call for this campaign, the EV technician should:

- Arrive at the service location on time.
- Wear a clean Nissan dealership provided uniform.
- Drive a Nissan vehicle to the service location.
- Bring the appropriate replacement owner's manual.
- Bring a fully charged CONSULT PC freshly synchronized with the latest C-III plus software and VI firmware, and the plus VI.
- Bring a fully charged 12V battery (with jumper cables) or portable battery charger.
- Bring a cell phone in the event TECH LINE is needed for assistance.

### **IDENTIFICATION NUMBER**

Nissan has assigned identification number P1274 to this campaign. This number must appear on all communications and documentation of any nature dealing with this campaign.

### **DEALER RESPONSIBILITY**

Dealers are to correct each vehicle falling within the range of this campaign that enters the service department. This includes vehicles purchased from private parties or presented by transient (tourist) owners and vehicles in a dealer's inventory.

IMPORTANT: Follow all cautions, warnings, and notes in the Electronic Service Manual (ESM) when working on or near a High Voltage (HV) System or Supplemental Restraint System (SRS), such as an airbag.

### **REPAIR OVERVIEW**

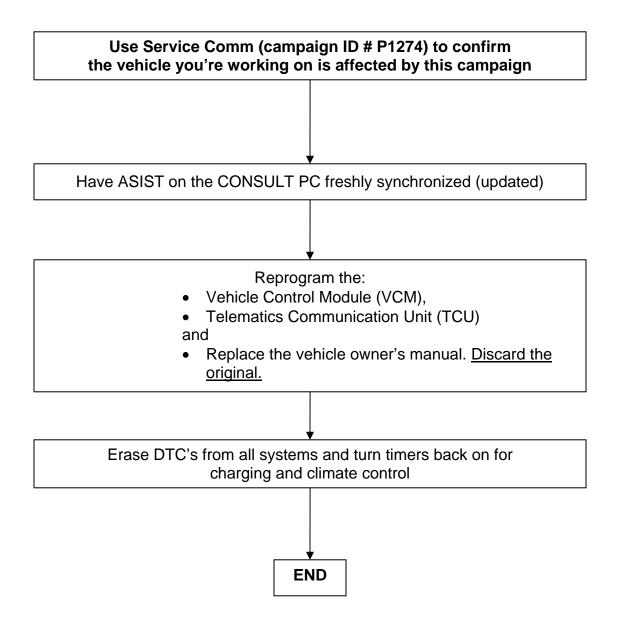

#### SERVICE PROCEDURE

### **Reprogram VCM and TCU**

- 1. Before continuing, it is IMPORTANT to make sure:
  - ASIST on the CONSULT PC has been freshly synchronized (updated).
  - All CONSULT related software updates (if any) have been installed.

**NOTE:** The CONSULT PC automatically gets all reprogramming software during ASIST synchronization.

### **CAUTION:**

- Turn off all cell phones and external Bluetooth devices within range of C-III plus.
- Do not touch C-III plus during reprogramming.
- Do not disconnect the AC adaptor during reprogramming.
- Do not disconnect the "plus" VIs diagnostic cables during reprogramming.
- Do not touch the power ("ignition") switch during reprogramming.
- Do not touch any electrical switch during reprogramming.
- 2. Have the **GR8 Multitasking Battery Diagnostic Station** (battery tester/charger) available and ready to use.
  - For proper setup, go to Page 40, GR8 Multitasking Battery Diagnostic Station.
  - <u>Do not connect</u> the battery tester/charger at this time. The battery tester/charger will be set up later in this bulletin.

**CAUTION:** Do not charge the High Voltage (HV) Lithium Ion battery during reprogramming and disconnect Electric Vehicle Service Equipment (EVSE).

### **NOTES:**

- ➢ If a Mobile Technician performs the reprograms, make sure a fully charged 12V battery (with jumper cables) or portable battery charger is used.
- Check to see if the timer for either charging or climate control is on. If on, turn it off and make sure to turn it back on after reprogramming.
- 3. Once all ASIST and CONSULT related updates have been verified/performed, attach the CONSULT PC to vehicle.
  - Connect the plus VI to the vehicle.
  - Connect the AC adapter to the CONSULT PC.
- 4. Turn on the CONSULT PC, and then open ASIST, then C-III plus.

5. Depress the vehicle's power ("ignition") switch twice <u>without</u> depressing the brake pedal.

The meter and gauges will illuminate.

**CAUTION:** Do Not set the vehicle in "READY to drive" mode.

**NOTE:** Make sure <u>all</u> accessories are turned off.

6. After the plus VI is recognized, select **Re/programming, Configuration**.

**NOTE:** Make sure all applications other than ASIST and C-III plus are closed.

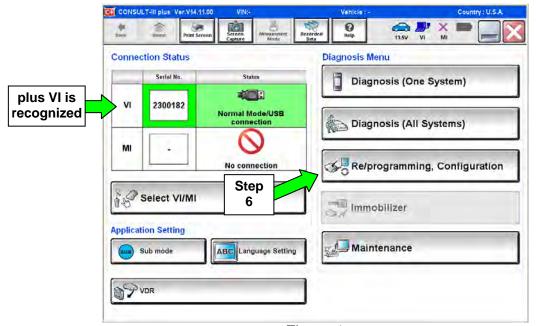

Figure 1

7. Check mark box for Confirmed Instructions (circled in green) by selecting it, and then select Next.

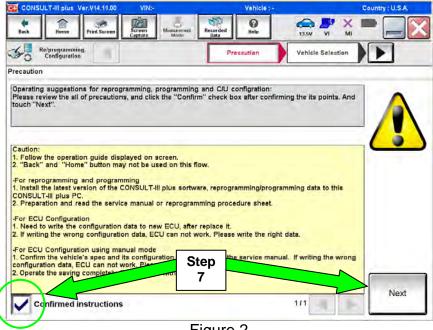

Figure 2

- 8. Select LEAF and 2011 or 2012, or Automatic Selection (VIN).
  - If Automatic Selection (VIN) is selected, wait for the Reading VIN screen to complete (picture not shown).
- 9. Select Select.

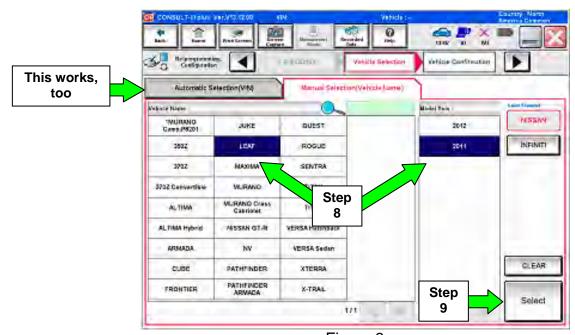

Figure 3

- 10. Verify the VIN in VIN or Chassis # matches that of the vehicle.
  - If the correct VIN is displayed, select Confirm.

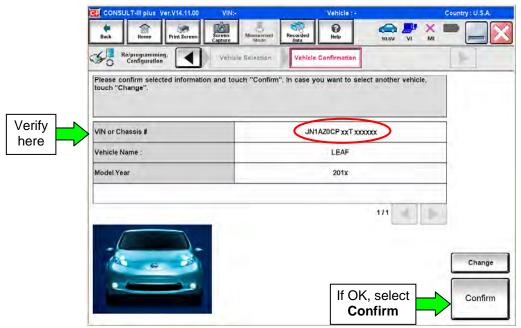

Figure 4

### 11. Select Confirm.

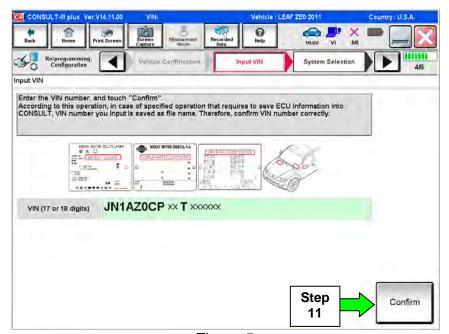

Figure 5

### **VCM** update

### 12. Select EV/HEV.

Wait for system call to complete.

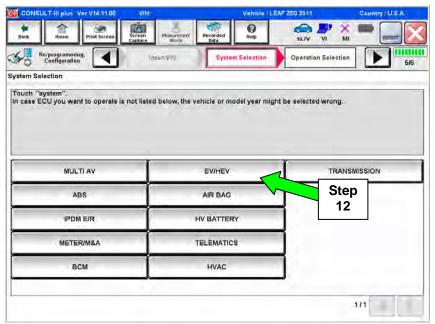

Figure 6

### 13. Select Reprogramming.

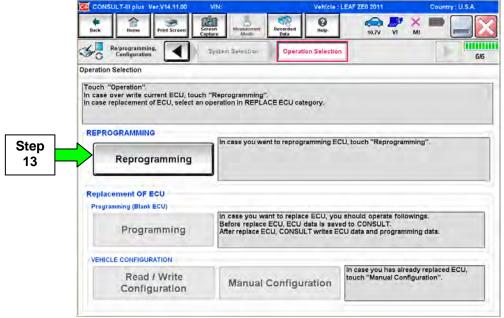

Figure 7

14. Write down the **Part Number** on the vehicle's repair order (see Figure 8) and confirm if it matches one of the part numbers in Table "A" below.

### Table A

| M/Y            | Vehicle configuration     | Current VCM Part Number: 237D0- |
|----------------|---------------------------|---------------------------------|
| 2011-2012 LEAF | ASCD                      | 3NA0B, 3NA0C, 3NA0D, 3NA0E      |
| (ZE0)          | ASCD and battery heater * | 3NA1A, 3NA1B, 3NA1C             |

<sup>\*</sup>Vehicles with battery heater option will also have heated seats and heated steering wheel.

- If the VCM part number is one of the part numbers listed in the table above, continue with reprogramming.
  - Select Save, and then go to Step 15.
- If VCM part number is not listed, proceed to TCU update on page 18.
  - ➢ If the VCM part number is not in the table above, this campaign may not apply or it has already been done. If so, confirm that the TCU has the current part numbers listed in this bulletin.

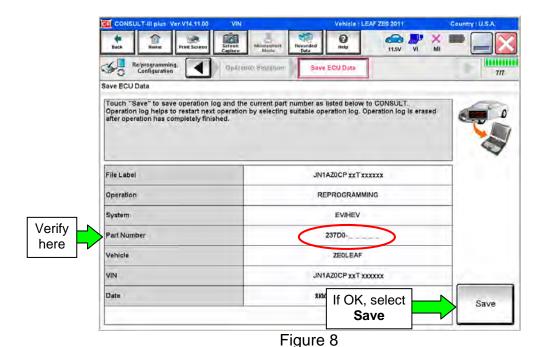

8/42 NTB12-015

15. Read the precautions on page 1, and then select page 2 (page 2 not shown) with arrow. After reading page 2, select **Confirmed instructions**, and then select **Next**.

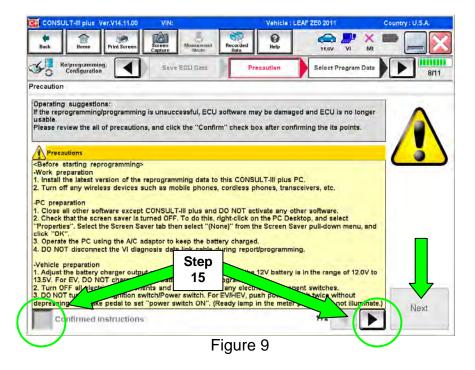

**NOTE:** In some cases, more than one new P/N for reprogramming is available.

- In this case, the screen in Figure 10 will display.
- Select and use the reprogramming option that <u>does not</u> have the message "Caution! Use ONLY with NTBXX-XXX".
- If you get this screen and it is <u>blank</u> (no reprogramming listed), it may mean that
  there is no reprogramming available for this vehicle, this <u>campaign does not apply</u> or
  it has already been done. Recheck Service Comm for campaign eligibility.

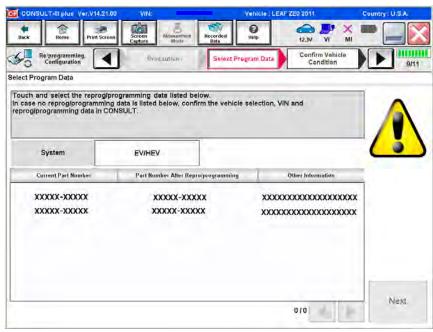

Figure 10

16. Verify the **Current Part Number** matches the Part Number written down in step 14, and then select **Next**.

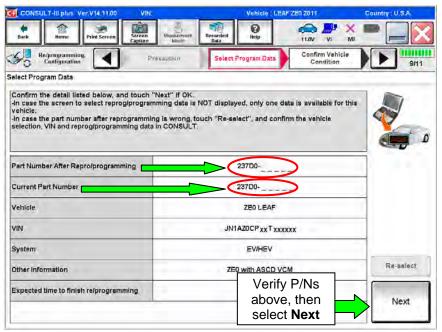

Figure 11

17. If this screen appears, select Other Operation.

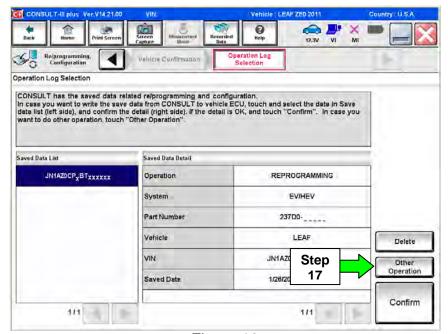

Figure 12

- 18. Open the hood, and then set up the GR8 Multitasking Battery Diagnostic Station (battery tester/charger) for the 12V battery.
  - For battery charger/tester setup, refer to Page 40, GR8 Multitasking Battery Diagnostic Station Setup.

**NOTE:** If a Mobile Technician performs the reprogram, make sure a fully charged 12V battery (with jumper cables) or portable battery charger is used.

**CAUTION:** Battery voltage must stay between 12 volts and 15.5 volts.

**CAUTION:** Do not charge the High Voltage (HV) Lithium Ion battery during reprogramming.

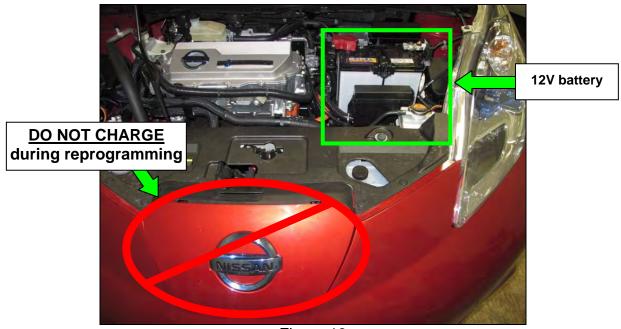

Figure 13

19. Confirm battery voltage is correct, and then select **Next**.

**NOTE:** Battery voltage must stay within specified range to make the indicator turn green.

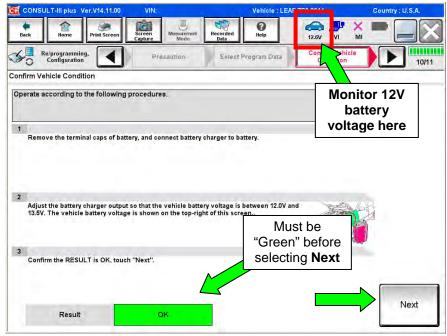

Figure 14

- 20. With battery voltage in the green, select Start.
  - The reprogramming process begins when Start has been selected.

**NOTE:** For reprogramming to continue, vehicle 12V battery voltage must stay within 12 volts and 15.5 volts. Make sure the voltage level is sufficient.

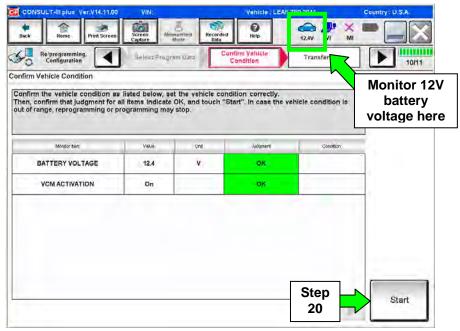

Figure 15

21. Wait for both bar graphs to complete.

**NOTE:** During the second half of the reprogram, various indicator lamps and information displays in the meter and gauges assembly will flash, along with an audible sound (i.e., headlights ON, Battery STOP). This is normal.

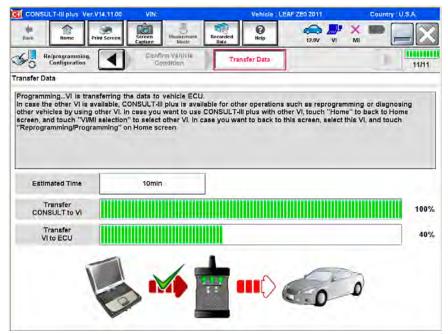

Figure 16

- 22. When the screen in Figure 17 appears, reprogramming is complete.
  - a. Select Next, and then wait for System Call to complete.

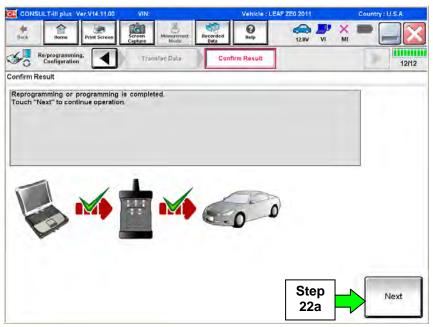

Figure 17

**CAUTION:** If reprogramming does <u>not</u> complete and the !? displays as shown in Figure A:

- Check battery voltage (12.0 15.5V).
- Ignition is ON, Ready Mode is OFF.
- External Bluetooth<sup>®</sup> devices are OFF.
- All electrical loads are OFF.
- Select <u>Retry</u> and follow the on screen instructions.
- Retry may not go through on first attempt and can be selected more than once.

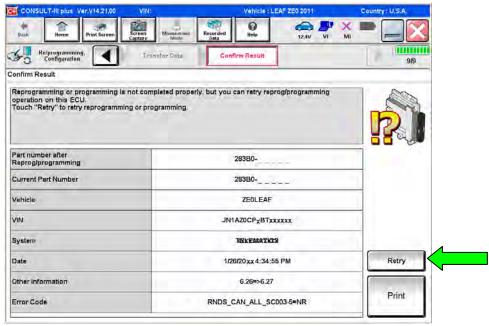

Figure A

**OR:** If reprogramming does <u>not</u> complete and the **X** displays as shown in Figure B:

## <u>Do not disconnect plus VI or shut down Consult III plus if reprogramming does</u> not complete.

- Check battery voltage (12.0 15.5V).
- · CONSULT A/C adapter is plugged in.
- Ignition is ON, Ready Mode is OFF.
- Transmission in Park.
- All C-III plus / plus VI cables are securely connected.
- All C-III plus updates are installed.
- Select Home, and then restart the reprogram procedure from the beginning.

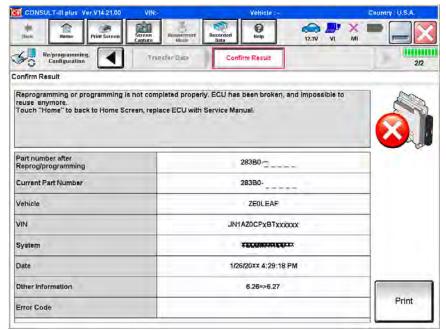

Figure B

### 23. Erase all DTCs:

- a. Turn "ignition" off by depressing the power switch once.
  - The screen in Figure 18 will read **OFF** after pressing the power switch <u>once</u>.

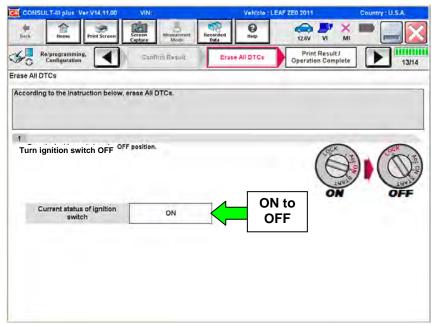

Figure 18

- b. Turn "ignition" on by depressing the power switch twice.
  - Do not step on the brake pedal when depressing the power switch.
  - The screen in Figure 19 will read **ON** after pressing the power switch twice.

**NOTE:** Do not be confused by any screen messages. At this point, simply turn the "ignition" on.

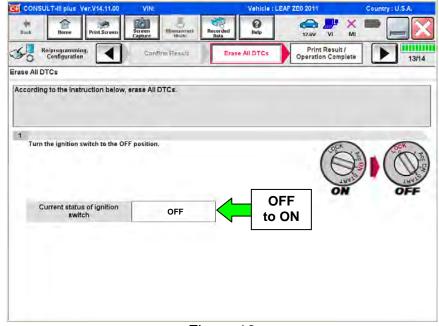

Figure 19

c. Wait for the bar graph in the **ERASE** window to complete 100%.

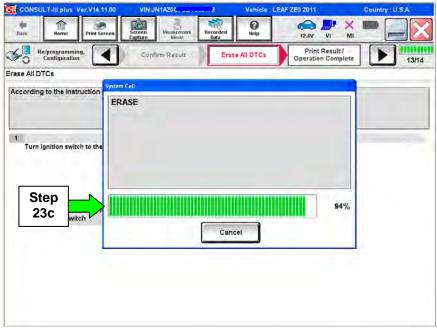

Figure 20

- 24. Verify the part number has changed.
  - a. Print a copy by selecting Print.

**NOTE:** Before and after part numbers on your print-out may be switched compared to your CONSULT PC screen. This is ok.

- b. Attach the copy to the repair order.
- c. Once a copy has been printed, select **Confirm**.

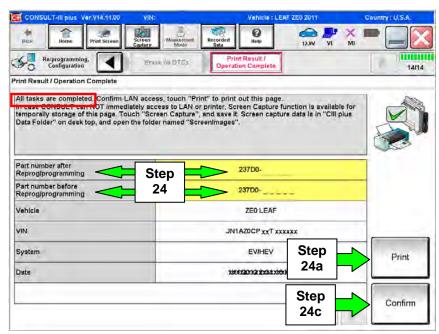

Figure 21

### 25. After Confirmation has completed, select Home.

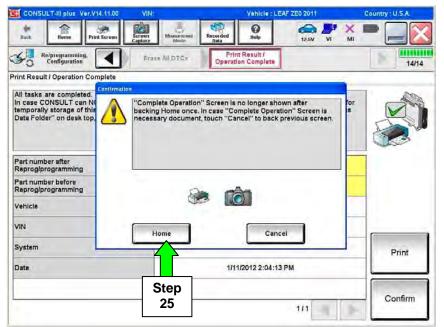

Figure 22

Go the next page.

### **TCU** update

26. Perform steps 6 through 11 on pages 4 through 6.

### 27. Select TELEMATICS.

· Wait for System Call to complete.

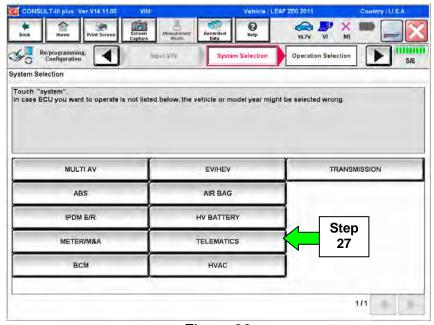

Figure 23

### 28. Select Reprogramming.

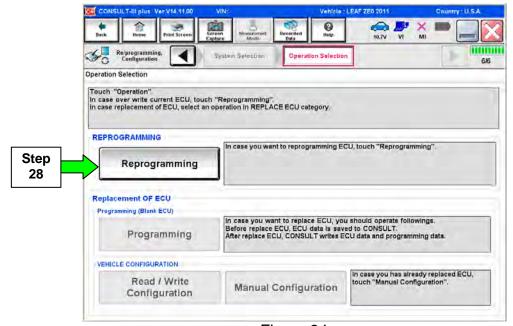

Figure 24

29. Write down the **Part Number** on the vehicle's repair order from Figure 25 and confirm if it matches one of the part numbers in Table "B" below.

### Table B

| M/Y                     | VEHICLE<br>CONFIGURATION | Current TCU Part Number: 283B0-   |
|-------------------------|--------------------------|-----------------------------------|
| 2011-2012 LEAF<br>(ZE0) | ALL                      | 3NA0A, 3NA0B, 3NA0C, 3EM0A, 3EM0B |

- If the TCU part number is one of the part numbers listed in the table above, continue with reprogramming.
  - > Select **Save**, and then go to Step 30.
- If the TCU part number **is not** in the table above, this <u>campaign may not apply</u> or it has already been done. Recheck Service Comm for campaign eligibility.

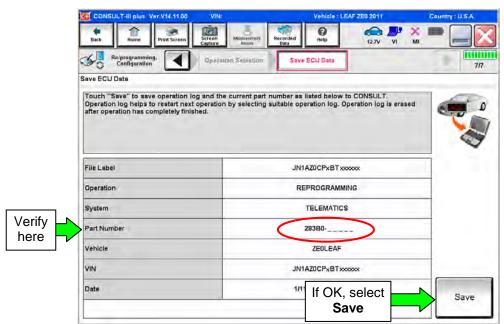

Figure 25

30. Read the precautions on page 1, and then select page 2 (page 2 not shown) with arrow. After reading page 2, select **Confirmed instructions**, and then select **Next**.

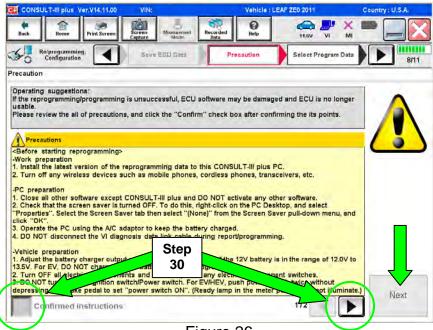

Figure 26

**NOTE:** In some cases, more than one new P/N for reprogramming is available.

- In this case, the screen in Figure 27 will display.
- > Select and use the reprogramming option that **does not** have the message "Caution! Use ONLY with NTBXX-XXX".
- If you get this screen and it is <u>blank</u> (no reprogramming listed), it may mean that
  there is no reprogramming available for this vehicle, this <u>campaign does not apply</u> or
  it has already been done. Recheck Service Comm for campaign eligibility.

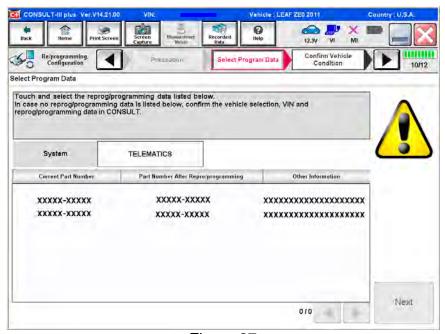

Figure 27

31. Verify the **Current Part Number** matches the Part Number written down in step 25, and then select **Next**.

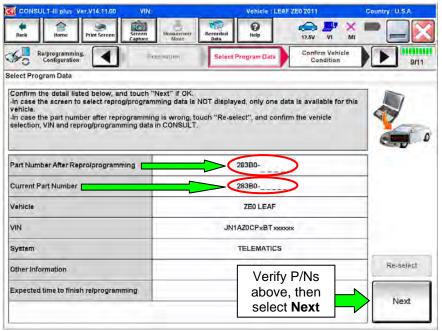

Figure 28

32. If this screen appears, select **Other Operation**.

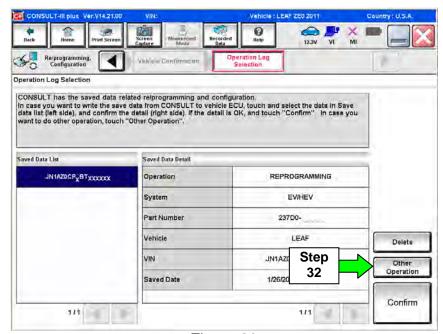

Figure 29

- 33. Open the hood, and then set up the GR8 Multitasking Battery Diagnostic Station (battery tester/charger) for the 12V battery.
  - For battery charger/tester setup, refer to Page 40, **GR8 Multitasking Battery Diagnostic Station Setup**.

**NOTE:** If a Mobile Technician performs the reprogram, make sure a fully charged 12 V battery (with jumper cables) or portable battery charger is used.

**CAUTION:** Battery voltage must stay between 12 volts and 15.5 volts.

**CAUTION:** Do not charge the High Voltage (HV) Lithium Ion battery during reprogramming.

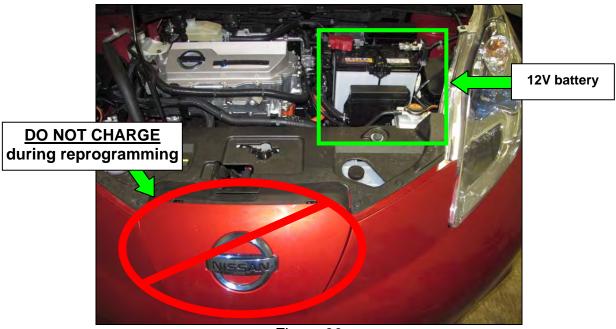

Figure 30

34. Confirm battery voltage is correct, and then select **Next**.

**NOTE:** Battery voltage must stay within specified range to make the indicator turn green.

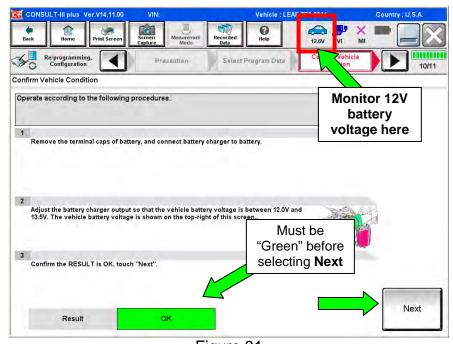

Figure 31

- 35. With battery voltage in the green, select **Start**.
  - The reprogramming process begins when Start has been selected.

**NOTE:** For reprogramming to continue, vehicle 12V battery voltage must stay within 12 volts and 15.5 volts. Make sure the voltage level is sufficient.

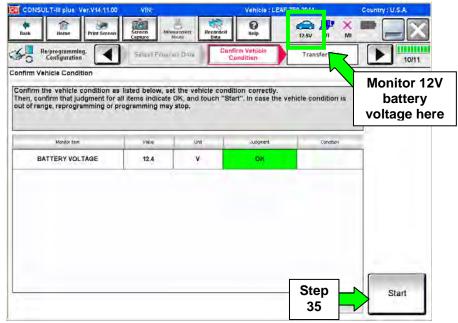

Figure 32

36. Wait for both bar graphs to complete.

**NOTE:** During the second half of the reprogram, various indicator lamps and information displays in the meter and gauges assembly may flash. This is normal.

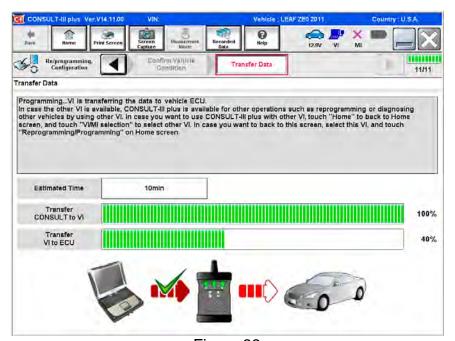

Figure 33

- 37. When the screen in Figure 34 appears, reprogramming is complete.
  - a. Select Next and wait for System Call to complete.

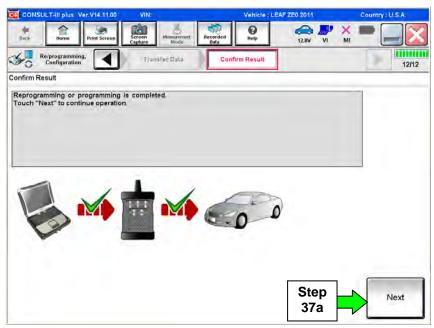

Figure 34

**CAUTION:** If reprogramming does <u>not</u> complete and the !? displays as shown in Figure C:

- Check battery voltage (12.0 15.5V).
- Ignition is ON, Ready Mode is OFF.
- External Bluetooth® devices are OFF.
- All electrical loads are OFF.
- Select <u>Retry</u> and follow the on screen instructions.
- Retry may not go through on first attempt and can be selected more than once.

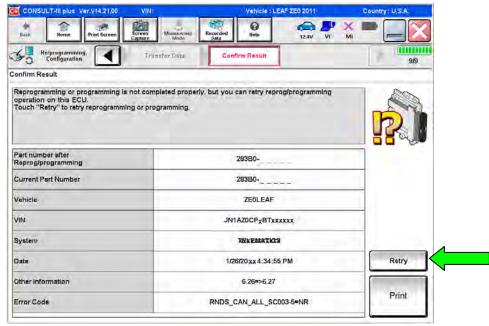

Figure C

**OR:** If reprogramming does <u>not</u> complete and the **X** displays as shown in Figure D:

## <u>Do not disconnect plus VI or shut down Consult III plus if reprogramming does not complete.</u>

- Check battery voltage (12.0 15.5V).
- CONSULT A/C adapter is plugged in.
- Ignition is ON, Ready Mode is OFF.
- Transmission in Park.
- All C-III plus / plus VI cables are securely connected.
- All C-III plus updates are installed.
- Select Home, and then restart the reprogram procedure from the beginning.

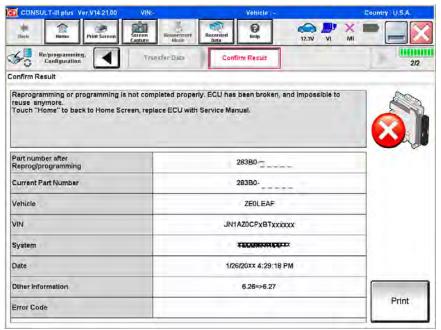

Figure D

### 38. Erase all DTCs:

- a. Turn "ignition" off by depressing the power switch once.
  - The screen in Figure 35 will read **OFF** after pressing the power switch <u>once</u>.

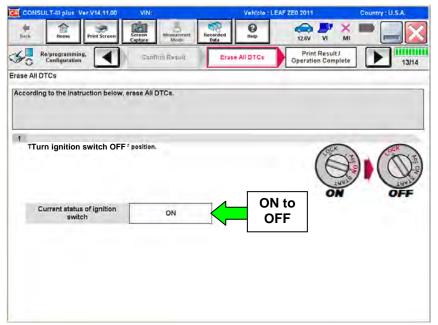

Figure 35

- b. Turn "ignition" on by depressing the power switch twice.
  - Do not step on the brake pedal when depressing the power switch.
  - The screen in Figure 36 will read **ON** after pressing the power switch twice.

**NOTE:** Do not be confused by any screen messages. At this point, simply turn the "ignition" on.

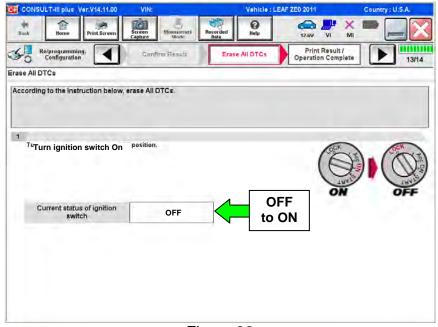

Figure 36

c. Wait for the bar graph in the **ERASE** window to complete 100%.

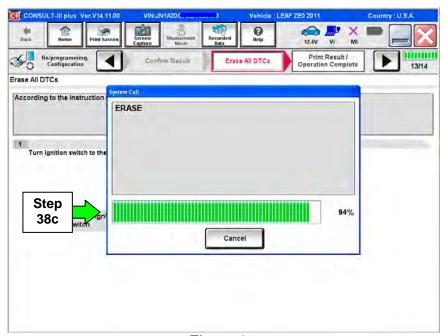

Figure 37

- 39. Verify the part number has changed.
  - a. Print a copy by selecting Print.

**NOTE:** Before and after part numbers on your print-out may be switched compared to your CONSULT PC screen. This is ok.

- b. Attach the copy to the repair order.
- c. Once a copy has been printed, select **Confirm**.

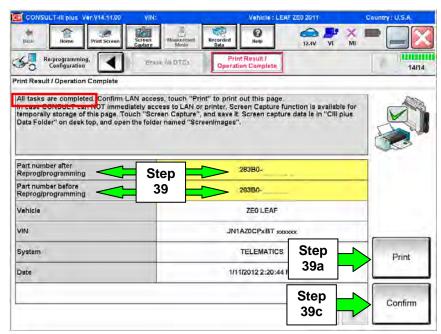

Figure 38

40. After Confirmation has completed, select **Home**.

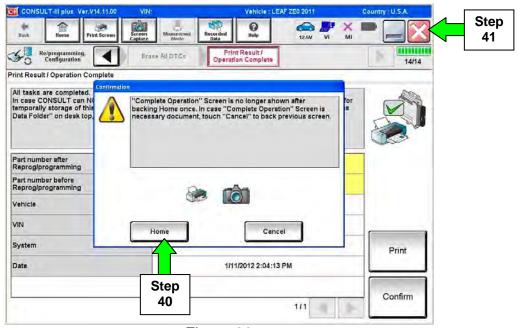

Figure 39

- 41. Close C-III plus by selecting "X" in Figure 39.
  - <u>Do not</u> turn off the CONSULT PC.
- 42. Place the vehicle in "READY to drive" mode:
  - Apply the parking brake.
  - Depress the brake pedal.
  - Depress the power switch once.
  - The meter and gauges will illuminate.
- 43. Open C-III plus.

44. Once the plus VI is recognized, select **Diagnosis (All Systems)**.

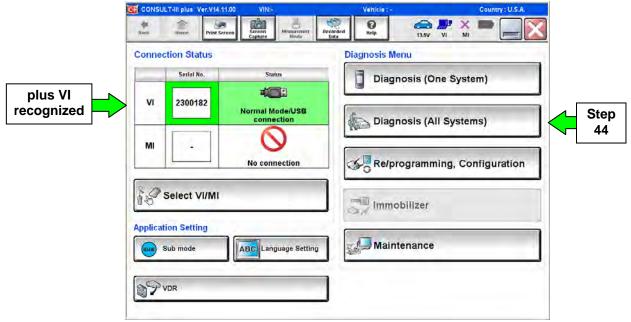

Figure 40

- 45. Select LEAF and 2011 or 2012, or Automatic Selection (VIN).
  - If Automatic Selection (VIN) is selected, wait for the Reading VIN screen to complete.
- 46. Select Select or Detect Vehicle, whichever displays.

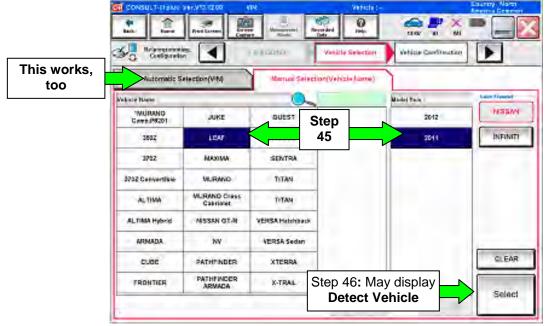

Figure 41

- 47. Verify the VIN in VIN or Chassis # matches that of the vehicle.
  - If the correct VIN exists, select Confirm.

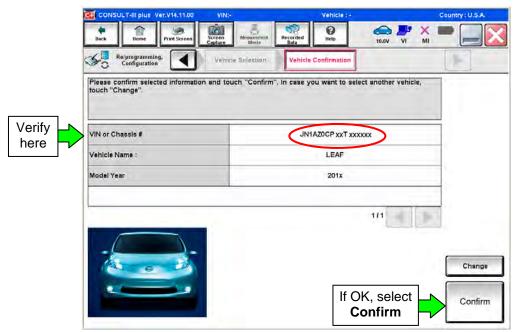

Figure 42

48. Wait for System Call to complete.

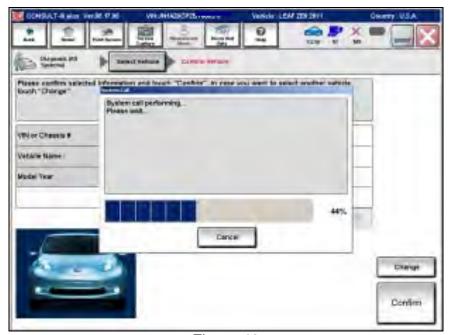

Figure 43

### 49. If DTCs are present, select **ERASE**.

• If no DTCs are present, skip to Step 52.

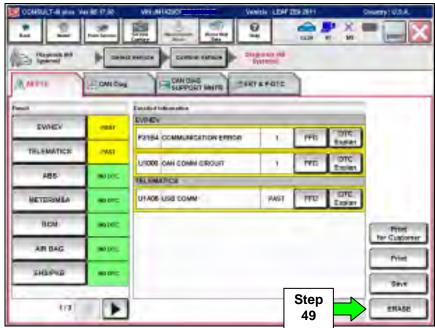

Figure 44

### 50. Select ERASE.

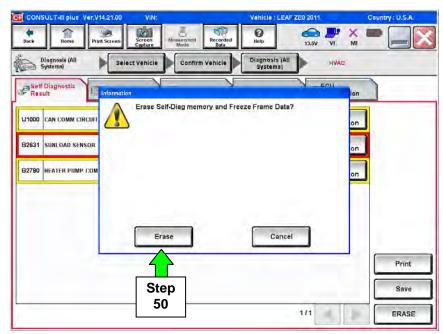

Figure 45

### 51. Select Close.

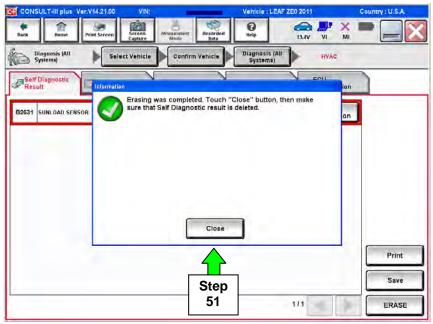

Figure 46

52. Using the arrow keys, select Page 3/3, and then select HVAC.

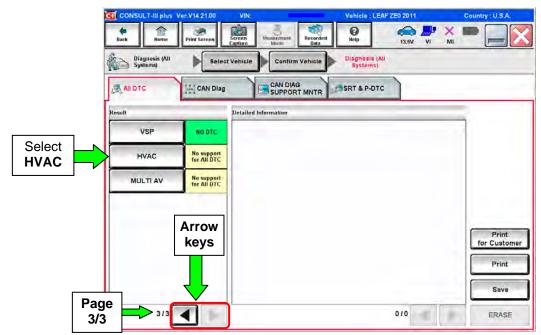

Figure 47

### 53. Select ERASE.

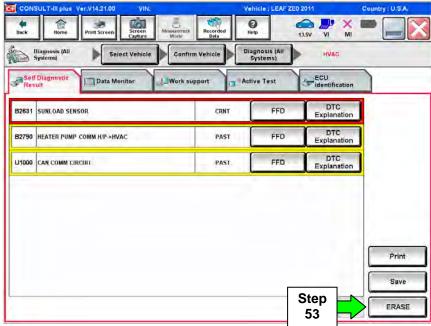

Figure 48

### 54. Select ERASE.

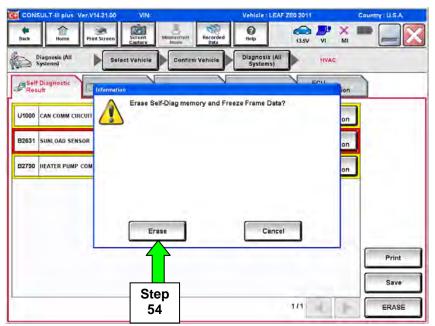

Figure 49

### 55. Select Close.

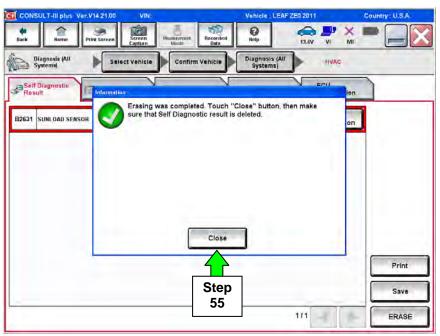

Figure 50

NOTE: If DTC B2631 (SUNLOAD SENSOR) trips again, this is okay.

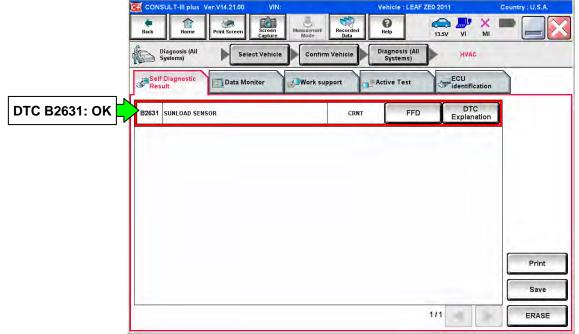

Figure 51

### 56. Select Back.

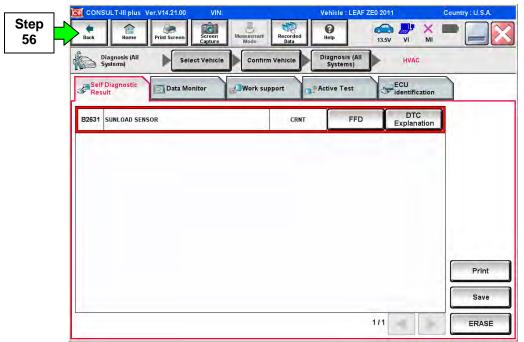

Figure 52

57. Using the arrow keys, go to Page 3/3, and then select MULTI AV.

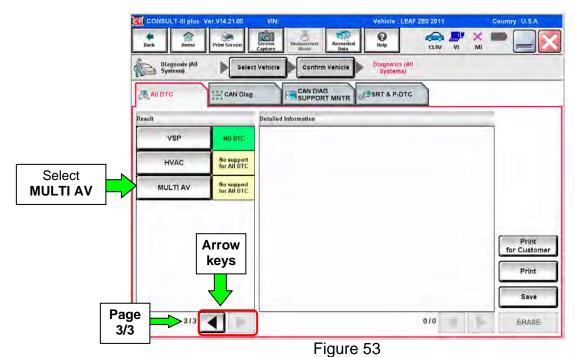

i iguic oo

### 58. Select **ERASE**.

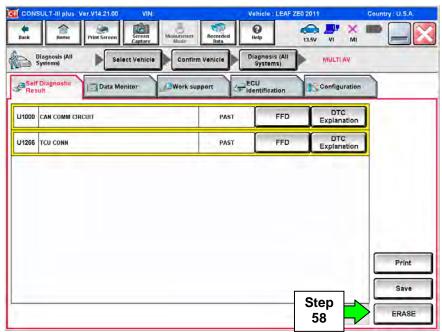

Figure 54

### 59. Select Erase.

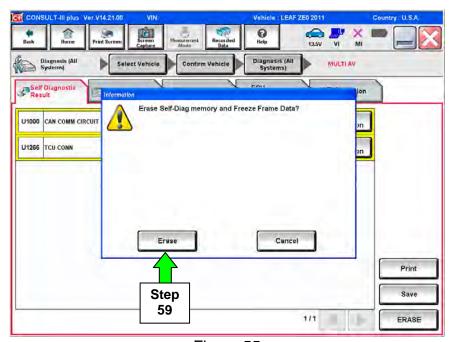

Figure 55

### 60. Select Close.

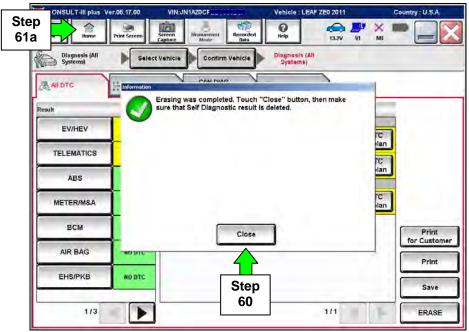

Figure 56

- 61. Once all DTCs have been erased:
  - a. Select **Home**, and then on the next screen, select **Yes** (picture not shown).
  - b. Close C-III plus, turn off the CONSULT PC, and then disconnect the CONSULT PC and plus VI from the vehicle.
  - c. Turn "ignition" off (depress power switch once).
- 62. For vehicles that have the "Battery Heater" option, refer to procedure on page 39 to clear battery heater DTCs.
- 63. Verify the repair is complete:
  - a. Place the vehicle in the "READY to drive" mode (press power switch while stepping on the brake pedal).
  - b. Verify no error messages are displayed in the meter and gauges or center multifunction control panel.
  - c. If the timer for either charging or climate control was on prior to reprogramming, turn them back on.

### **OWNER'S MANUAL**

- 64. Replace the vehicle owner's manual with latest updated publication.
  - Confirm that:
    - The new owner's manual was printed on or after the date in Table C, then
    - Replace the owner's manual. \*

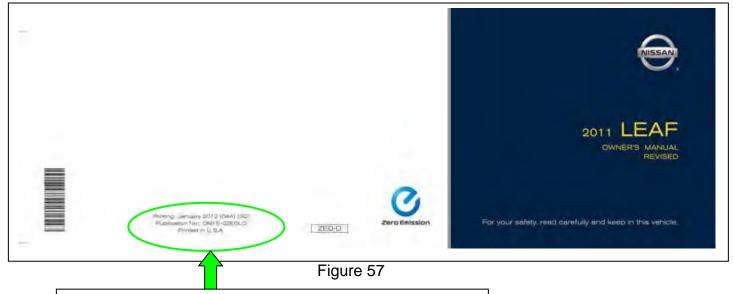

Confirm that printing date and publication number are different from those numbers in Table C and are the most recent for YEAR AND MODEL.

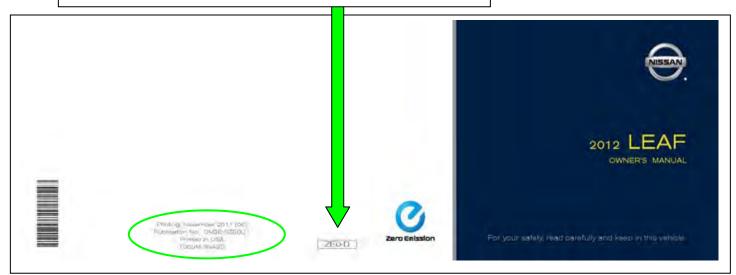

Figure 58

### **Table C**

| YEAR AND MODEL  | PRINTING DATE            | PUBLICATION # |
|-----------------|--------------------------|---------------|
| 2011 LEAF (ZE0) | January 2012 (04A) (SC)* | OM1E 0ZE0U2   |
| 2012 LEAF (ZE0) | November 2011 (06)*      | OM2E 0ZE0U1   |

To order an owner's manual, go to NNA.net, and then click on the WORKSPACE tab. Under "Dealer Operations", click on the "Dealer Materials Ordering" link.

NOTE: Nissan will only reimburse for "ground" shipping.

<sup>\*\*</sup> Printing date is most recent as of this publication.

### **Procedure to clear battery heater DTCs**

- 1. Check that EVSE is not connected.
- 2, Write down all radio station presets.

**NOTE:** If EVSE is connected, the air conditioning system may be automatically activated by the A/C timer function.

- 3. Turn the ignition switch from OFF  $\rightarrow$  ON  $\rightarrow$  OFF. Get out of the vehicle. Close all doors (including back door).
- 4. Check that the charge status indicator lamp does not blink, and then wait for 5 minutes or more before disconnecting battery.

**NOTE:** If the battery is disconnected within 5 minutes after the power switch is turned OFF, Multiple DTCs may be set.

- 5. Disconnect negative battery terminal.
- 6. Wait 5 minutes.
- 7. Connect negative battery terminal.
- 8. Confirm EV system warning lamp is not illuminated in meter (confirmed in Ready Mode, while shifted into drive and parking brake released).
- 9. Exit Ready mode (turn to accessory mode).
- 10. Reset the clock and the radio station presets.
- 11. Reset / Re-initialize power windows, ATC, etc. as needed.

Refer to <u>Additional Service When Removing Battery Negative Terminal</u> in the Service Manual for details.

### **GR8 Multitasking Battery Diagnostic Station Setup**

- 1. Connect the battery tester/charger to the 12V battery, positive cable first.
- 2. Plug in the battery tester/charger (AC voltage supply), and then turn on the battery tester/charger.
- 3. Select the preferred language, and then depress NEXT.
- 4. Select the USER, and then depress NEXT.
- 5. Confirm the USER, and then depress NEXT.
- 6. Select System Test, and then depress the "down" arrow.
- 7. Select the Manual icon, and then depress NEXT.
- 8. Select REGULAR FLOODED, and then depress NEXT.
- 9. Select LIMIT VOLTAGE, and then depress NEXT.
- 10. Set MIN VOLTAGE to 12.40 volts, and then depress NEXT.
  - Use the arrows to raise and lower the voltage setting.
- 11. Set the charging time for 40 minutes, and then depress NEXT.
- 12. Wait for the system to go through Test mode and Advanced Test mode.
- 13. Perform VCM reprogramming now.
- 14. Once VCM reprogramming has completed: Depress STOP, depress the power switch to OFF, and then unplug the battery tester charger from the AC voltage supply.

**NOTE:** For further details on battery tester/charger connection and set-up, refer to the battery tester/charger's instruction manual.

### PARTS INFORMATION

| DESCRIPTION    | PART NUMBER | QUANTITY |
|----------------|-------------|----------|
| Owner's Manual | (1) (2)     | 1        |

- (1) See page 38 for detail.
- (2) To order an owner's manual, go to NNA.net, and then click on the WORKSPACE tab. Under "Dealer Operations", click on the "Dealer Materials Ordering" link.

**NOTE:** Nissan will only reimburse for "ground" shipping.

### **CLAIMS INFORMATION**

Submit a "CM" line claim using the following claims coding:

"CM" I.D.: P1274

| CAMPAIGN ID | DESCRIPTION                                    | OP CODE | FRT |
|-------------|------------------------------------------------|---------|-----|
| P1274       | Reprogram VCM and TCU (without battery heater) | P12740  | 0.6 |
|             | Reprogram VCM and TCU (with battery heater)    | P12741  | 0.8 |

### **Expense Code:**

| EXPENSE CODE | DESCRIPTION            | AMOUNT |
|--------------|------------------------|--------|
| 065 *        | Vehicle Owner's Manual | **     |

<sup>\*</sup> This Expense code is required. Every vehicle requires replacement of the owner's manual.

**NOTE:** Order owner's manuals only as needed.

### And, if applicable

### **Expense Code:**

| EXPENSE CODE | DESCRIPTION                      | AMOUNT |
|--------------|----------------------------------|--------|
| 802 (1)      | Mobile Tech Customer Convenience | \$100  |

<sup>(1)</sup> Use of this Expense Code applies when repairs are performed away from the dealer at the customer's location.

<sup>\*\*</sup> Submit only for the amount of \$25.20 for one owner's manual plus its portion of shipping charges (if more than one owner's manual received per shipment) per claim.

#### OWNER NOTIFICATION

Dear Nissan LEAF Owner:

Nissan is committed to providing the highest level of product quality and customer satisfaction. With that in mind, we want to bring to your attention important information regarding your Nissan LEAF.

### **REASON FOR CAMPAIGN**

Nissan continually improves product performance through ongoing enhancements. Based on the production date of your LEAF vehicle, Nissan would like to offer a complimentary update of the vehicle software. Nissan has added an additional driver convenience alert designed to notify the driver if their door is opened while the vehicle is still in the "ON" or "READY" mode and the shift selector is not in "P".

In addition, Nissan has improved the accuracy of the distance to empty estimate when using a smart phone or other internet device through CARWINGS. The software update also includes various enhancements to, among other things, CARWINGS connectivity, information displays, HVAC operation, and diagnostic systems.

### WHAT NISSAN WILL DO

To assure your continued satisfaction and confidence in your car, your EV Certified Nissan dealer will update the software at no cost for parts and labor at a time and location that best meets your needs. Typically performed at your Nissan EV dealer, the update can also be completed by an EV Certified technician at your home or place of business, provided there is a suitable and safe work area. Please discuss with your Nissan EV dealer regarding timing and location.

In support of this software update a new Owner's Manual will also be provided.

#### WHAT YOU SHOULD DO

Contact your EV Certified Nissan dealer at your earliest convenience in order to arrange your appointment. This service is free of charge and the work should take about one hour to complete. To ensure the least inconvenience to you, it is important that you have an appointment before bringing your vehicle to the dealer for service. Please bring this notice with you to your service appointment. Detailed instructions have been sent to your EV Certified Nissan dealer.

If the dealer is unable to complete the service free of charge, or for any other reason you may contact the Nissan LEAF Call Center, Nissan North America, Inc., P.O. Box 685003, Franklin, TN 37068-5003. The toll free number is 1-877-N0-GAS-EV-(1-877-664-2738).

Thank you for providing us an opportunity to ensure on-going satisfaction with your Nissan LEAF. We are sorry for any inconvenience this may have caused you.